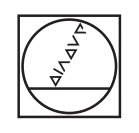

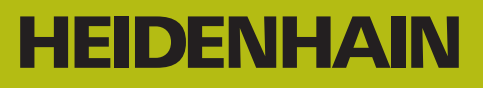

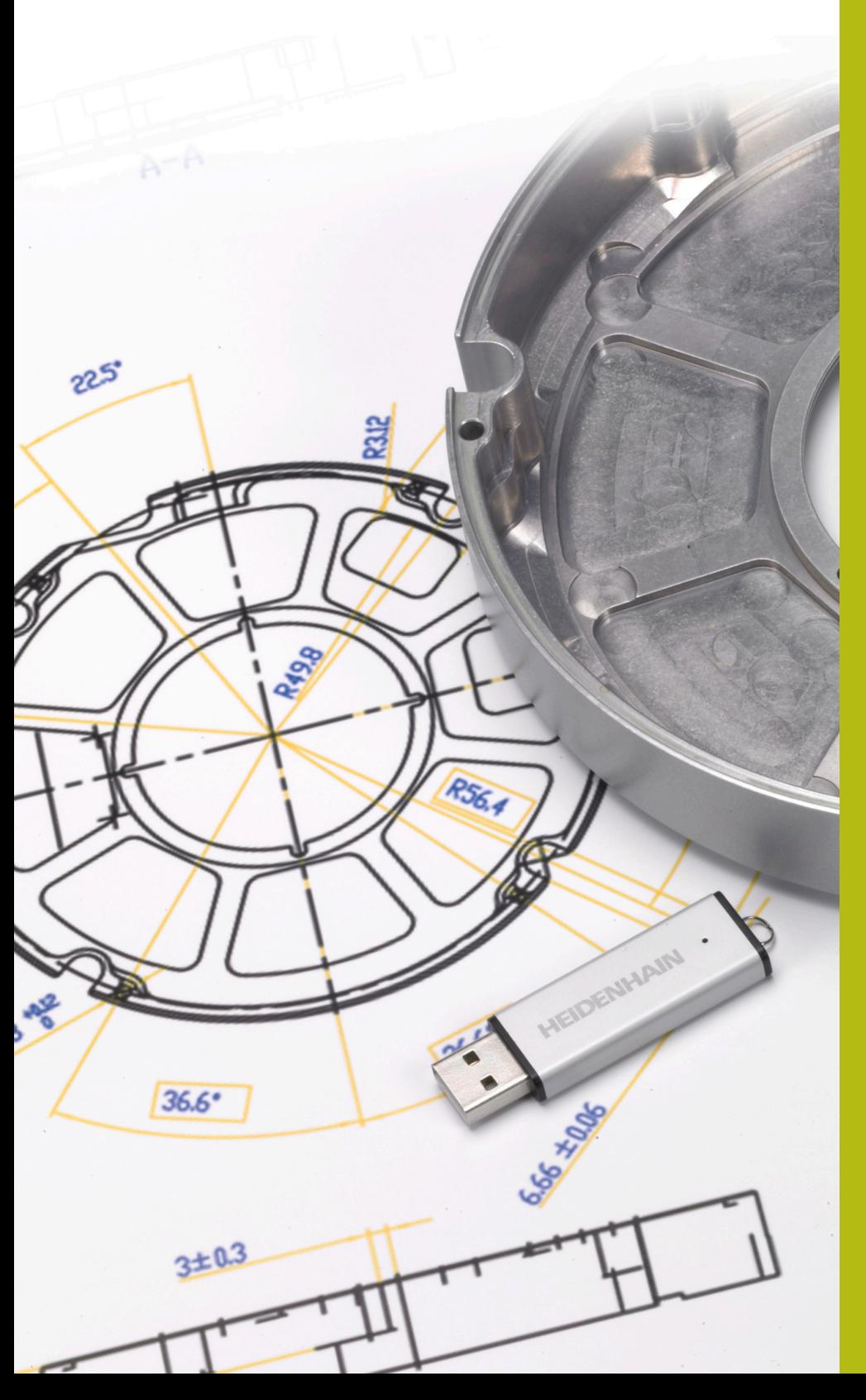

# **NC-Solutions**

**Beschreibung zum NC-Programm 13\_006**

**Deutsch (de) 9/2019**

# **1.1 Beschreibung zum NC-Programm 13\_006**

NC-Programm, um ein Adaptergehäuse zu fertigen. Die Außenkontur, die Konturen der Taschen und die Bohrpositionen wurden mit der Option CAD-Import (Option #42) aus dem 3D-Modell abgeleitet und in Klartextprogrammen und Punktetabellen gespeichert.

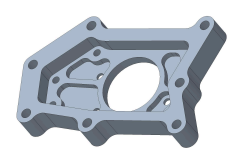

#### **NC-Programm 13\_006\_de.h**

Im NC-Programm 13\_006\_de.h sind alle Werkzeuge und Bearbeitungszyklen für die Bearbeitung des Adaptergehäuses programmiert.

Die Bearbeitung erfolgt in folgenden Schritten:

- Globale Einstellungen definieren
	- Globale Definition 125 POSITIONIEREN
- ▶ Planfräsen
	- Definition Zyklus 233 PLANFRAESEN
	- **Werkzeug vorpositionieren und Zyklusaufruf**
- ▶ Außenkontur schruppen
	- Definition des NC-Programms der Außenkontur mit der Funktion **SEL CONTOUR**
	- Definition Zyklus 270 KONTURZUG-DATEN
	- Definition Zyklus 25 KONTUR-ZUG
	- Zyklusaufruf
- Außenkontur Restmaterial schruppen
	- Definition des NC-Programms der Außenkontur mit der Funktion **SEL CONTOUR**
	- Definition Zyklus 270 KONTURZUG-DATEN
	- Definition Zyklus 25 KONTUR-ZUG
	- Zyklusaufruf
- Außenkontur schlichten
	- Definition Zyklus 25 KONTUR-ZUG
	- **Zyklusaufruf**
- Taschen ausräumen
	- Definition der NC-Programme und der Tiefen der Taschenkonturen mit der Funktion **CONTUR DEF**
	- Definition Zyklus 20 KONTUR-DATEN
	- Definition Zyklus 22 AUSRAEUMEN
	- Zyklusaufruf
- **Taschen schlichten** 
	- Definition des NC-Programms der ersten Taschenkontur mit der Funktion **SEL CONTOUR**
	- Definition Zyklus 270 KONTURZUG-DATEN

**1**

- Definition Zyklus 25 KONTUR-ZUG
- Zyklusaufruf
- Definition des NC-Programms der zweiten Taschenkontur mit der Funktion **SEL CONTOUR**
- Definition der Tiefe der zweiten Tasche im Parameter Q1
- **zyklusaufruf**
- Definition des NC-Programms der dritten Taschenkontur mit der Funktion **SEL CONTOUR**
- Definition der Tiefe der dritten Tasche im Parameter Q1
- Zyklusaufruf
- Definition des NC-Programms der vierten Taschenkontur mit der Funktion **SEL CONTOUR**
- Definition der Tiefe der vierten Tasche im Parameter Q1
- Zyklusaufruf
- Definition des NC-Programms der fünften Taschenkontur mit der Funktion **SEL CONTOUR**
- Definition der Tiefe der fünften Tasche im Parameter Q1
- Zyklusaufruf
- Definition des NC-Programms der sechsten Taschenkontur mit der Funktion **SEL CONTOUR**
- Definition der Tiefe der sechsten Tasche im Parameter Q1
- Zyklusaufruf
- Bohrungen zentrieren
	- Definition der Punktetabelle für das Zentrieren mit der Funktion **SEL PATTERN**
	- Definition Zyklus 240 ZENTRIEREN
	- Zyklusaufruf an allen in der Tabelle definierten Positionen
- Bohrungen Durchmesser 4 mm bohren
	- Definition der Punktetabelle für die Bohrungen Durchmesser 4 mm mit der Funktion **SEL PATTERN**
	- Definition Zyklus 203 UNIVERSAL-BOHREN
	- Zyklusaufruf an allen in der Tabelle definierten Positionen
- ▶ Bohrungen Durchmesser 6 mm bohren
	- Definition der Punktetabelle für die Bohrungen Durchmesser 6 mm mit der Funktion **SEL PATTERN**
	- Definition Zyklus 203 UNIVERSAL-BOHREN
	- Zyklusaufruf an allen in der Tabelle definierten Positionen
- $\blacktriangleright$  Entaraten
	- Definition der Punktetabelle für die Bohrungen Durchmesser 6 mm mit der Funktion **SEL PATTERN**
	- Definition Zyklus 252 KREISTASCHE
- Zyklusaufruf an allen in der Tabelle definierten Positionen
- Definition des NC-Programms der Außenkontur mit der Funktion **SEL CONTOUR**
- **Definition Zyklus 270 KONTURZUG-DATEN**
- Definition Zyklus 25 KONTUR-ZUG
- **zyklusaufruf**
- Definition des NC-Programms der sechsten Tasche mit der Funktion **SEL CONTOUR**
- **zyklusaufruf**
- Definition des NC-Programms der fünften Tasche mit der Funktion **SEL CONTOUR**
- Definition der Tiefe der fünften und der weiteren Taschen im Parameter Q5
- Zyklusaufruf
- Definition des NC-Programms der vierten Tasche mit der Funktion **SEL CONTOUR**
- **zvklusaufruf**
- Definition des NC-Programms der dritten Tasche mit der Funktion **SEL CONTOUR**
- Zyklusaufruf
- Definition des NC-Programms der zweiten Tasche mit der Funktion **SEL CONTOUR**
- Zyklusaufruf
- Definition des NC-Programms der ersten Tasche mit der Funktion **SEL CONTOUR**
- Zyklusaufruf

#### **Konturprogramme**

Mit der Option CAD-Import (Option #42) wurden folgende NC-Programme aus dem 3D-Modell des Adaptergehäuses abgeleitet:

- 13\_006\_Aussenkontur.h
- 13\_006\_Tasche1.h
- 13\_006\_Tasche2.h
- 13\_006\_Tasche3.h
- 13\_006\_Tasche4.h
- 13\_006\_Tasche5.h
- 13\_006\_Tasche6.h

#### **Punktetabellen**

Mit der Option CAD-Import (Option #42) wurden folgende Punktetabellen aus dem 3D-Modell des Adaptergehäuses abgeleitet:

- 13\_006\_Anbohren.PNT
- 13\_006\_Bohrung\_D4.PNT
- 13\_006\_Bohrung\_D6.PNT

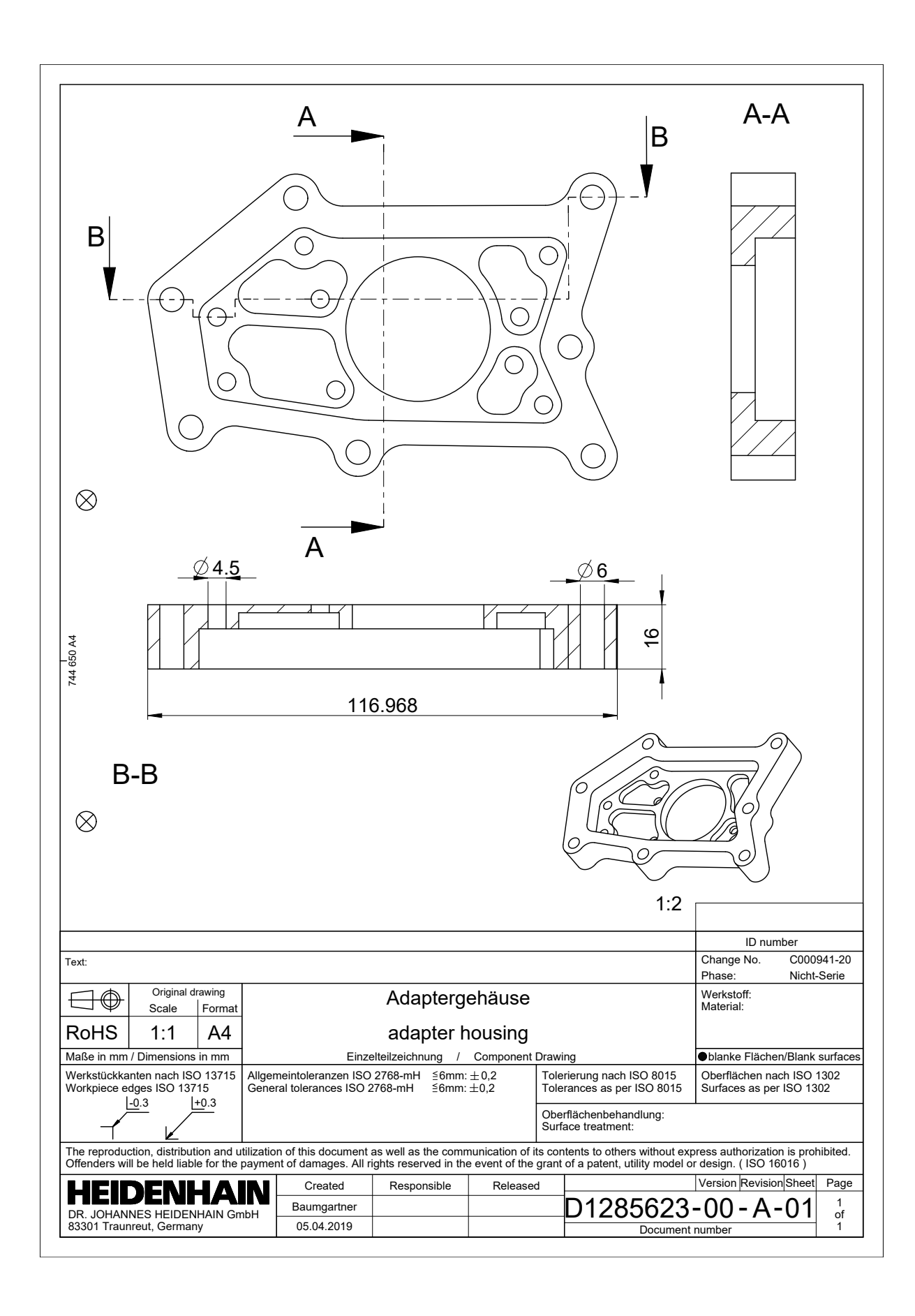

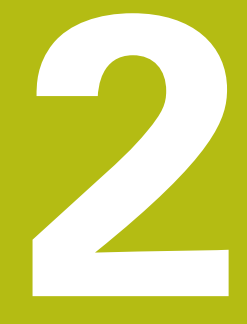

# **Auszug aus dem Benutzerhandbuch**

# **2.1 Bildschirmaufteilung CAD-Viewer**

# **Grundlagen CAD-Viewer**

#### **Bildschirmanzeige**

Wenn Sie den **CAD-Viewer** öffnen, steht Ihnen folgende Bildschirmaufteilung zur Verfügung:

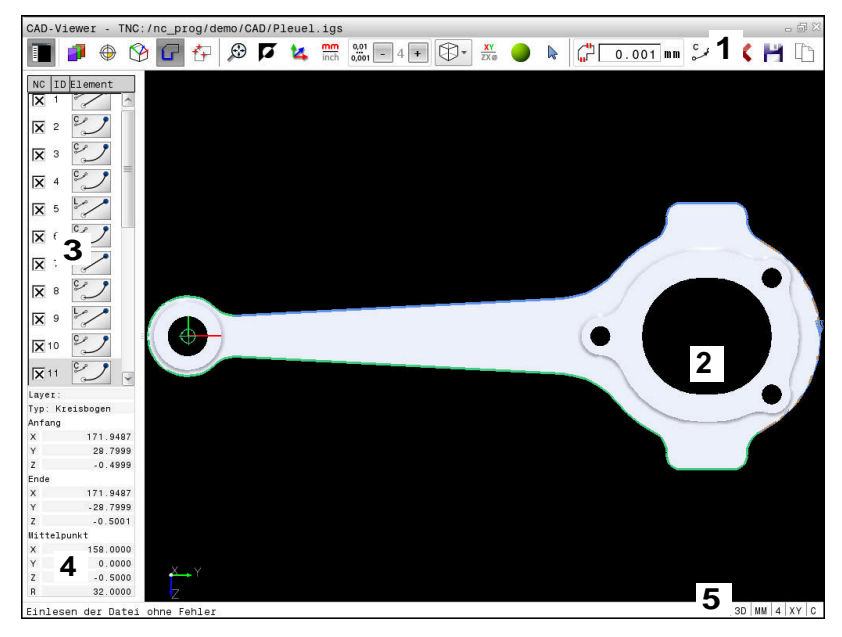

- 1 Menüleiste
- 2 Fenster Grafik
- 3 Fenster Listenansicht
- 4 Fenster Elementinformation
- 5 Statusleiste

#### **Dateitypen**

Mit dem **CAD-Viewer** können Sie standardisierte CAD-Datenformate direkt auf der Steuerung öffnen. Die Steuerung zeigt folgende Dateitypen:

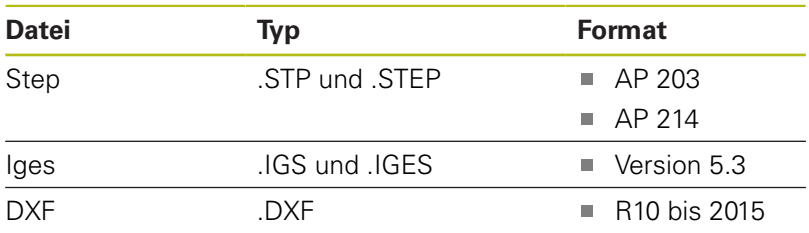

# **2.2 CAD Import (Option #42)**

# **Anwendung**

Sie können CAD-Dateien direkt auf der Steuerung öffnen, um daraus Konturen oder Bearbeitungspositionen zu extrahieren. Diese können Sie als Klartextprogramme oder als Punktedateien speichern. Die bei der Konturselektion gewonnen Klartextprogramme können Sie auch auf älteren HEIDENHAIN-Steuerungen abarbeiten, da die Konturprogramme nur **L**- und **CC**-/**C**-Sätze enthalten

Wenn Sie Dateien in der Betriebsart **Programmieren** verarbeiten, erzeugt die Steuerung Konturprogramme standardmäßig mit der Endung **.H** und Punktedateien mit der Endung **.PNT**. Sie können beim Speicherndialog den Dateityp auswählen. Um eine selektierte Kontur oder eine selektierte Bearbeitungsposition direkt in ein NC-Programm einzufügen, verwenden Sie die Zwischenablage der Steuerung.

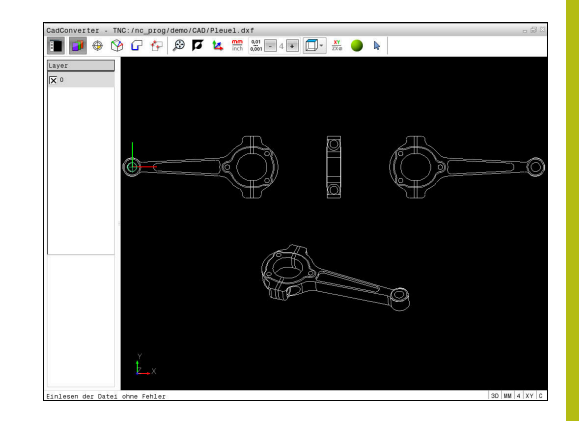

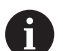

Bedienhinweise:

- Vor dem Einlesen in die Steuerung darauf achten, dass der Dateiname nur erlaubte Zeichen enthält. **Weitere Informationen:** "Namen von Dateien", Seite
- Die Steuerung unterstützt kein binäres DXF-Format. DXF-Datei im CAD- oder Zeichenprogramm im ASCII-Format speichern.

# **Arbeiten mit dem CAD-Viewer**

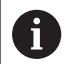

Um den **CAD-Viewer** mit einem Bildschirm ohne Touchscreen bedienen zu können, benötigen Sie zwingend eine Maus oder Touchpad. Alle Betriebsmodi und Funktionen sowie die Anwahl von Konturen und Bearbeitungspositionen sind ausschließlich per Maus oder Touchpad möglich.

Der **CAD-Viewer** läuft als separate Anwendung auf dem dritten Desktop der Steuerung. Sie können daher mit der Bildschirm-Umschalttaste zwischen den Maschinen-Betriebsarten, den Programmier-Betriebsarten und dem **CAD-Viewer** hin- und herschalten. Wenn Sie Konturen oder Bearbeitungspositionen durch Kopieren über die Zwischenablage in ein Klartextprogramm einfügen wollen, dann ist das besonders hilfreich.

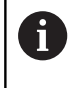

Wenn Sie eine TNC 640 mit Touch-Bedienung verwenden, können Sie einige Tastendrücke durch Gesten ersetzen.

**Weitere Informationen:** "Touchscreen bedienen", Seite

# **CAD-Datei öffnen**

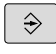

Taste **Programmieren** drücken

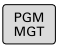

- ▶ Dateiverwaltung wählen: Taste PGM MGT drücken
- Softkey-Menü zur Auswahl der anzuzeigenden Dateitypen wählen: Softkey **TYP WÄHLEN** drücken

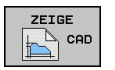

ENT

- Alle CAD-Dateien anzeigen lassen: Softkey **ZEIGE CAD** drücken oder **ALLE ANZ.**
- Verzeichnis wählen, in dem die CAD-Datei gespeichert ist
- Gewünschte CAD-Datei wählen
	- Mit der Taste **ENT** übernehmen
	- Die Steuerung startet den **CAD-Viewer** und zeigt den Inhalt der Datei am Bildschirm an. Im Fenster Listenansicht zeigt die Steuerung die Layer (Ebenen) und im Fenster Grafik die Zeichnung an.

# <span id="page-10-0"></span>**Grundeinstellungen**

Die nachfolgend aufgeführten Grundeinstellungen wählen Sie über die Icons der Kopfleiste.

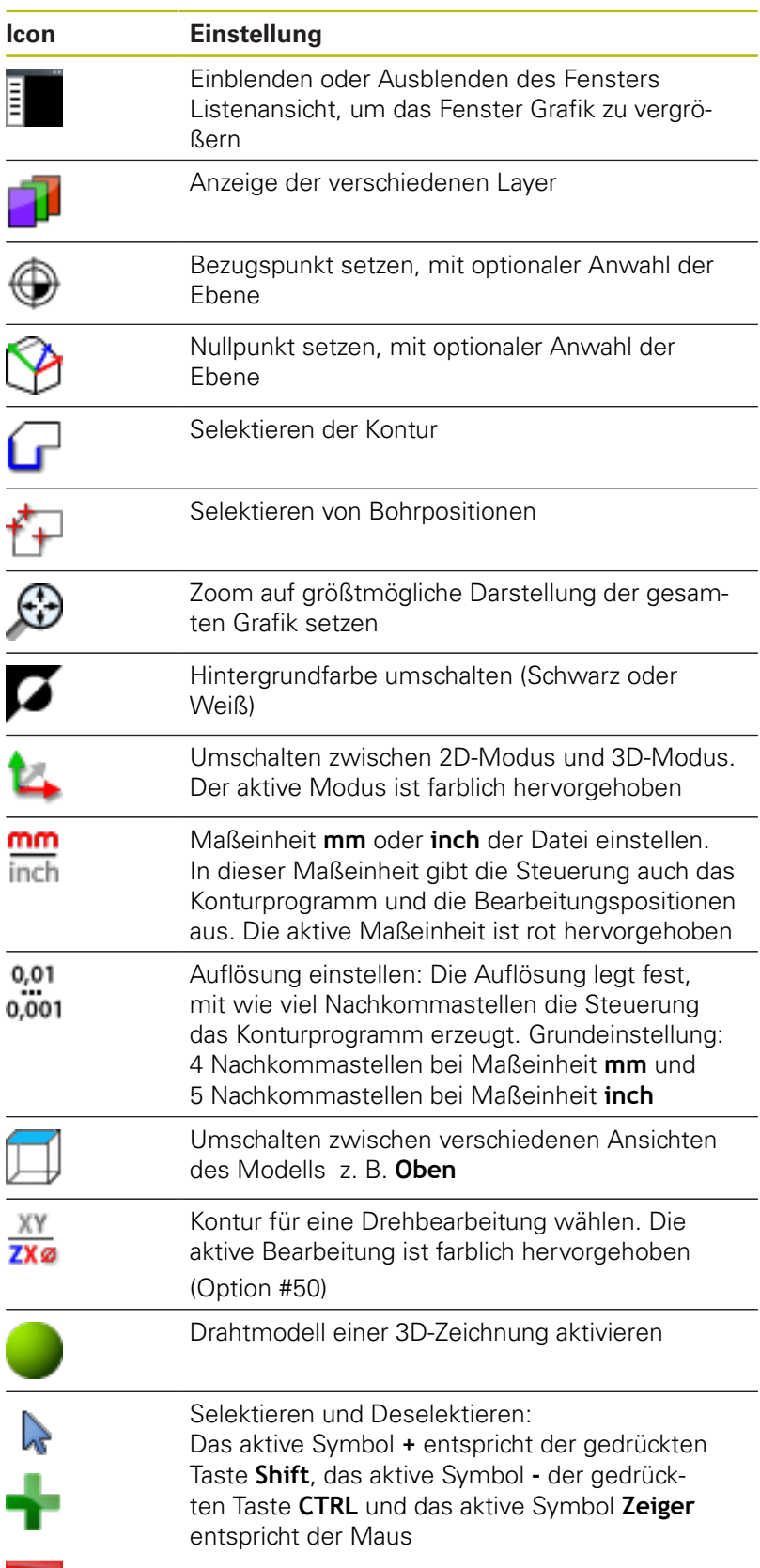

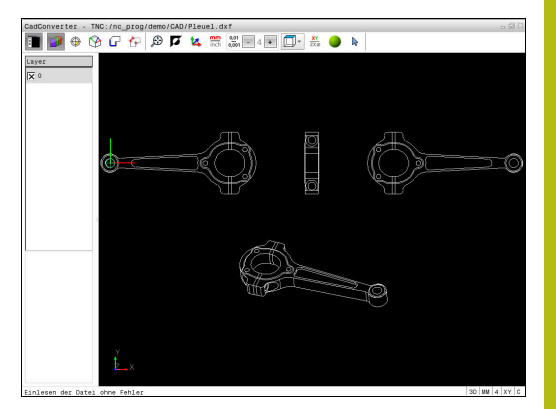

Folgende Icons zeigt die Steuerung nur in bestimmten Modi an.

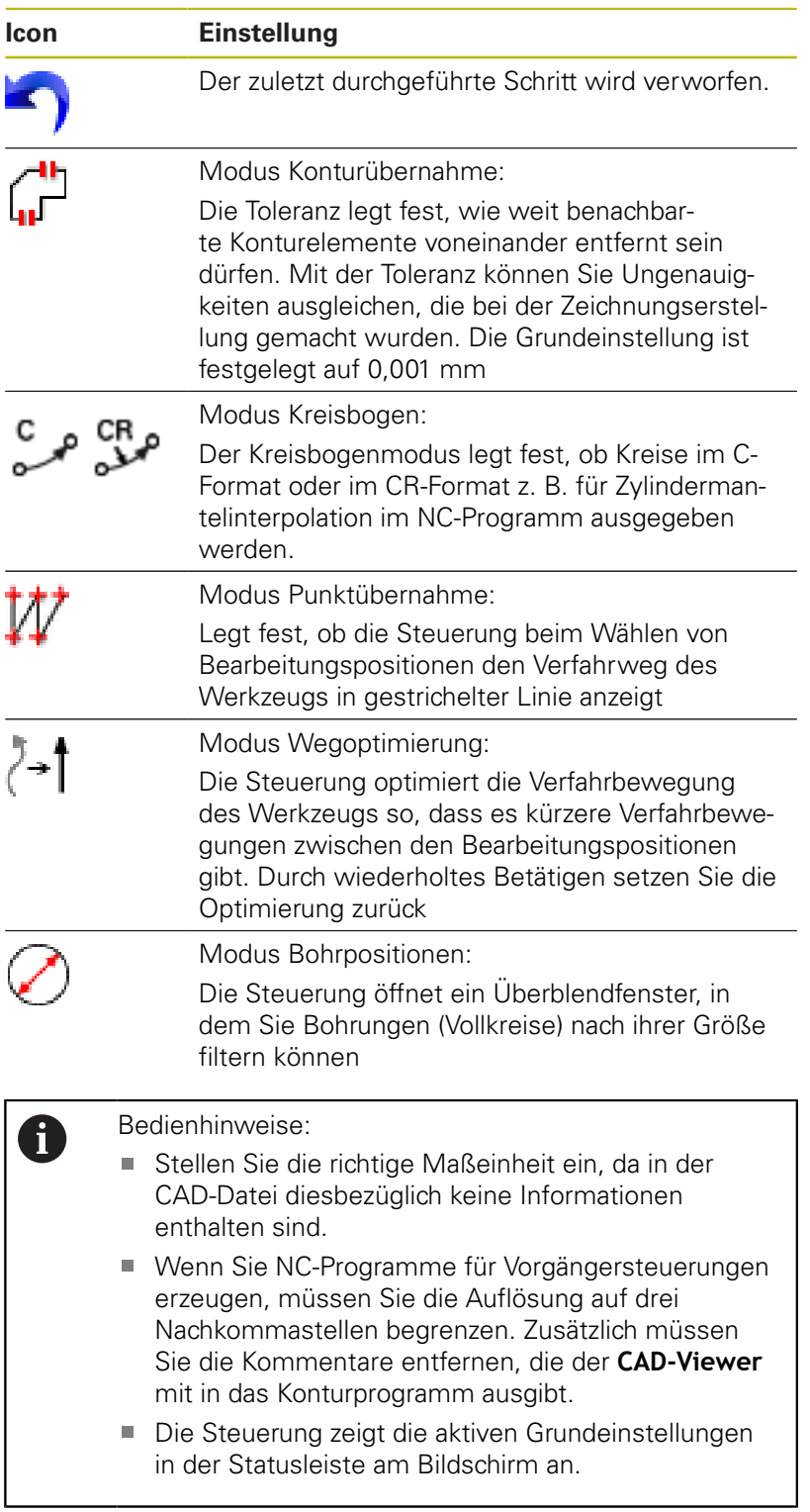

## **Layer einstellen**

CAD-Dateien enthalten in der Regel mehrere Layer (Ebenen). Mithilfe der Layer-Technik gruppiert der Konstrukteur verschiedenartige Elemente, z. B. die eigentliche Werkstückkontur, Bemaßungen, Hilfslinien und Konstruktionslinien, Schraffuren und Texte.

Wenn Sie überflüssige Layer ausblenden, wird die Grafik übersichtlicher und Sie können die benötigten Informationen leichter abgreifen.

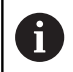

Bedienhinweise:

- Die zu verarbeitende CAD-Datei muss mindestens einen Layer enthalten. Die Steuerung verschiebt automatisch die Elemente, die keinem Layer zugeordnet sind in den Layer anonym.
- Sie können eine Kontur auch dann selektieren, wenn der Konstrukteur die Linien auf unterschiedlichen Layern gespeichert hat.

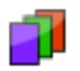

- Modus zum Einstellen der Layer wählen
- Die Steuerung zeigt im Fenster Listenansicht alle Layer an, die in der aktiven CAD-Datei enthalten sind.
- Layer ausblenden: Mit der linken Maustaste den gewünschten Layer wählen und durch Klicken auf das Kontrollkästchen ausblenden
- Alternativ die Leertaste benutzen
- Layer einblenden: Mit der linken Maustaste den gewünschten Layer wählen und durch Klicken auf das Kontrollkästchen einblenden
- Alternativ die Leertaste benutzen

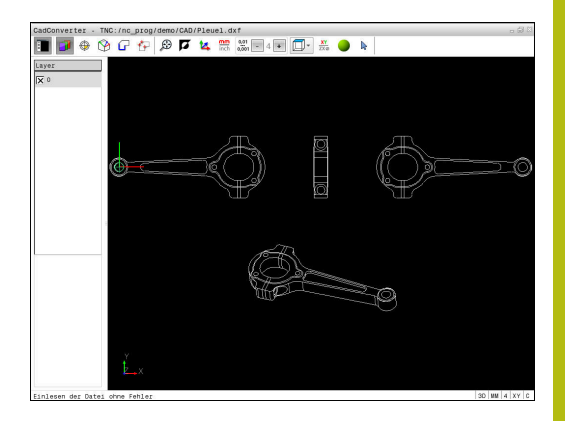

#### <span id="page-13-0"></span>**Bezugspunkt festlegen**

Der Zeichnungsnullpunkt der CAD-Datei liegt nicht immer so, dass Sie diesen direkt als Werkstück-Bezugspunkt verwenden können. Die Steuerung stellt daher eine Funktion zur Verfügung, mit der Sie den Werkstück-Bezugspunkt durch Anklicken eines Elements an eine sinnvolle Stelle setzen können. Zusätzlich können Sie die Ausrichtung des Koordinatensystems bestimmen.

An folgenden Stellen können Sie den Bezugspunkt definieren:

- Durch direkte Zahleneingabe in dem Fenster Listenansicht
- Am Anfangspunkt, Endpunkt oder in der Mitte einer Geraden  $\mathbf{u}$
- Am Anfangspunkt, Mittelpunkt oder Endpunkt eines Ī. Kreisbogens
- Jeweils am Quadrantenübergang oder im Zentrum eines  $\overline{\phantom{a}}$ Vollkreises
- Im Schnittpunkt von
	- Gerade Gerade, auch wenn der Schnittpunkt in der Verlängerung der jeweiligen Geraden liegt
	- Gerade Kreisbogen
	- Gerade Vollkreis
	- Kreis Kreis (unabhängig ob Teilkreis oder Vollkreis)

Ŧ

#### Bedienhinweise:

■ Sie können den Bezugspunkt auch noch verändern, nachdem Sie die Kontur gewählt haben. Die Steuerung berechnet die tatsächlichen Konturdaten erst, wenn Sie die gewählte Kontur in ein Konturprogramm speichern.

#### **NC-Syntax**

Im NC-Programm wird der Bezugspunkt und die optionale Ausrichtung als Kommentar beginnend mit **origin** eingefügt.

**4 ;orgin = X... Y... Z...**

**5 ;orgin\_plane\_spatial = SPA... SPB... SPC...**

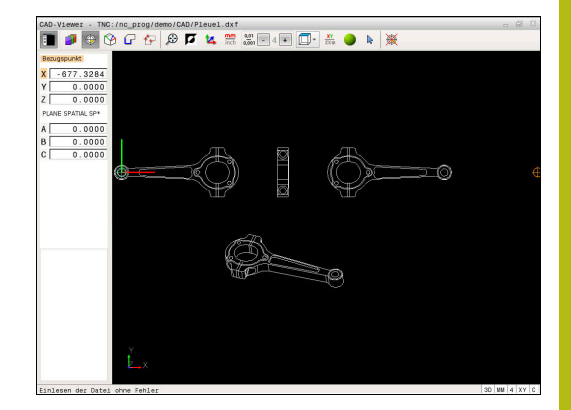

#### **Bezugspunkt auf einzelnem Element wählen**

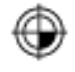

- Modus zum Festlegen des Bezugspunkts wählen
- Mit der Maus auf das gewünschte Element stellen
- Die Steuerung zeigt per Stern wählbare Bezugspunkte an, die auf dem selektierbaren Element liegen.
- Auf den Stern klicken, den Sie als Bezugspunkt wählen wollen
- Wenn das gewählte Element zu klein ist, die Zoom-Funktion verwenden
- > Die Steuerung setzt das Bezugspunktsymbol auf die gewählte Stelle.
- > Sie können bei Bedarf das Koordinatensystem ausrichten. **[Weitere Informationen:](#page-15-0)** "Ausrichten des [Koordinatensystems", Seite 16](#page-15-0)

#### **Bezugspunkt als Schnittpunkt zweier Elemente wählen**

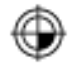

- Modus zum Festlegen des Bezugspunkts wählen
- Mit der linken Maustaste das erste Element (Gerade, Vollkreis oder Kreisbogen) anklicken
- > Das Element wird farblich hervorgehoben.
- Mit der linken Maustaste das zweite Element (Gerade, Vollkreis oder Kreisbogen) anklicken
- Die Steuerung setzt das Bezugspunktsymbol auf den Schnittpunkt.
- > Sie können bei Bedarf das Koordinatensystem ausrichten. **[Weitere Informationen:](#page-15-0)** "Ausrichten des

[Koordinatensystems", Seite 16](#page-15-0)

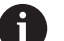

Bedienhinweise:

- Bei mehreren möglichen Schnittpunkten wählt die Steuerung den Schnittpunkt, der dem Mausklick des zweiten Elements am nächsten liegt.
- Wenn zwei Elemente keinen direkten Schnittpunkt besitzen, ermittelt die Steuerung automatisch den Schnittpunkt in der Verlängerung der Elemente.
- Wenn die Steuerung keinen Schnittpunkt berechnen kann, hebt sie das zuvor markierte Element wieder auf.

Wenn ein Bezugspunkt festgelegt ist, dann ändert sich die Farbe des Icon  $\bigoplus$  Bezugspunkt setzen.

Sie können einen Bezugspunkt löschen, indem sie das Icon <a> drücken.

#### <span id="page-15-0"></span>**Ausrichten des Koordinatensystems**

Die Lage des Koordinatensystems bestimmen Sie über die Ausrichtung der Achsen.

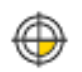

- ▶ Bezugspunkt ist bereits gesetzt
- Mit der linken Maustaste auf ein Element klicken, das sich in positiver X-Richtung befindet
- > Die Steuerung richtet die X-Achse aus und verändert den Winkel in C.
- > Die Steuerung stellt die Listenansicht orange dar, wenn der definierte Winkel ungleich 0 ist.
- Mit der linken Maustaste auf ein Element klicken, das sich ungefähr in positiver Y-Richtung befindet
- Die Steuerung richtet die Y-Achse und Z-Achse und verändert den Winkel in A und C.
- > Die Steuerung stellt die Listenansicht orange dar. wenn der definierte Wert ungleich 0 ist.

#### **Elementinformationen**

Die Steuerung zeigt im Fenster Elementinformation an, wie weit der von Ihnen gewählte Bezugspunkt vom Zeichnungsnullpunkt entfernt ist und wie dieses Bezugssystem zur Zeichnung orientiert ist.

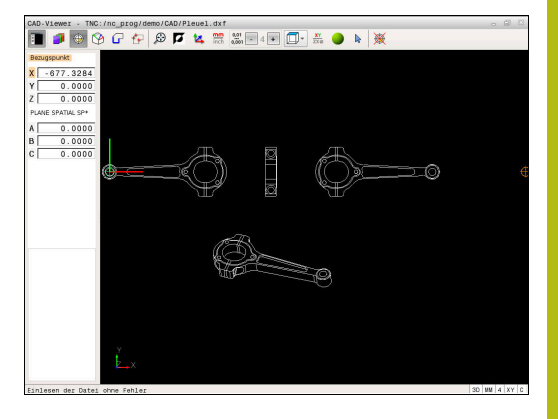

# **Nullpunkt festlegen**

Der Werkstück-Bezugspunkt liegt nicht immer so, dass Sie das gesamte Bauteil bearbeiten können. Die Steuerung stellt daher eine Funktion zur Verfügung, mit der Sie einen neuen Nullpunkt und eine Schwenkung definieren können.

Den Nullpunkt mit Ausrichtung des Koordinatensystems können Sie an denselben Stellen definieren wie einen Bezugspunkt.

**Weitere Informationen:** ["Bezugspunkt festlegen", Seite 14](#page-13-0)

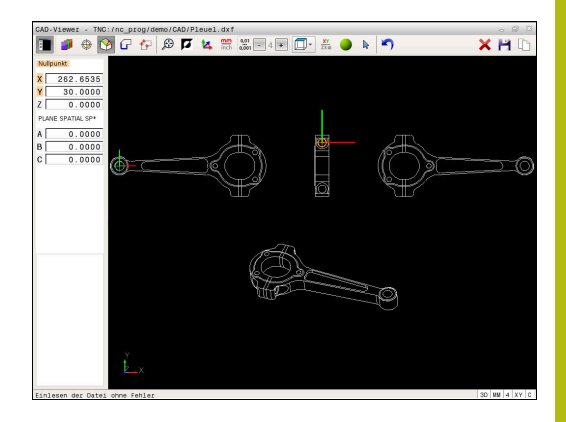

#### **NC-Syntax**

Im NC-Programm wird der Nullpunkt mit der Funktion **TRANS DATUM AXIS** und dessen optionale Ausrichtung mit **PLANE SPATIAL** als NC-Satz oder als Kommentar eingefügt.

Wenn Sie nur einen Nullpunkt und dessen Ausrichtung festlegen, dann fügt die Steuerung die Funktionen als NC-Satz in das NC-Programm ein.

#### **4 TRANS DATUM AXIS X... Y... Z...**

#### **5 PLANE SPATIAL SPA... SPB... SPC... TURN MB MAX FMAX**

Wenn Sie zusätzlich noch Konturen oder Punkte selektieren, fügt die Steuerung die Funktionen als Kommentar in das NC-Programm ein.

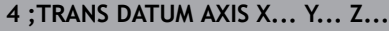

**5 ;PLANE SPATIAL SPA... SPB... SPC... TURN MB MAX FMAX**

#### **Nullpunkt auf einzelnem Element wählen**

- 
- Modus zum Festlegen des Nullpunkts wählen
- Mit der Maus auf das gewünschte Element stellen
- Die Steuerung zeigt per Stern wählbare Nullpunkte an, die auf dem selektierbaren Element liegen.
- Auf den Stern klicken, den Sie als Nullpunkt wählen wollen
- Wenn das gewählte Element zu klein ist, die Zoom-Funktion verwenden
- > Die Steuerung setzt das Bezugspunktsymbol auf die gewählte Stelle.
- > Sie können bei Bedarf das Koordinatensystem ausrichten.

**[Weitere Informationen:](#page-18-0)** "Ausrichten des [Koordinatensystems", Seite 19](#page-18-0)

#### **Nullpunkt als Schnittpunkt zweier Elemente wählen**

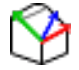

- Modus zum Festlegen des Nullpunkts wählen
- Mit der linken Maustaste das erste Element (Gerade, Vollkreis oder Kreisbogen) anklicken
- > Das Element wird farblich hervorgehoben.
- Mit der linken Maustaste das zweite Element (Gerade, Vollkreis oder Kreisbogen) anklicken
- > Die Steuerung setzt das Bezugspunktsymbol auf den Schnittpunkt.
- > Sie können bei Bedarf das Koordinatensystem ausrichten. **[Weitere Informationen:](#page-18-0)** "Ausrichten des

[Koordinatensystems", Seite 19](#page-18-0)

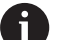

Bedienhinweise:

- Bei mehreren möglichen Schnittpunkten wählt die Steuerung den Schnittpunkt, der dem Mausklick des zweiten Elements am nächsten liegt.
- Wenn zwei Elemente keinen direkten Schnittpunkt besitzen, ermittelt die Steuerung automatisch den Schnittpunkt in der Verlängerung der Elemente.
- Wenn die Steuerung keinen Schnittpunkt berechnen kann, hebt sie das zuvor markierte Element wieder auf.

Wenn ein Nullpunkt festgelegt ist, dann ändert sich die Farbe des Icon Mullpunkt festlegen.

Sie können einen Nullpunkt löschen, indem sie das Icon drücken.

#### <span id="page-18-0"></span>**Ausrichten des Koordinatensystems**

Die Lage des Koordinatensystems bestimmen Sie über die Ausrichtung der Achsen.

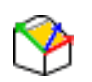

▶ Nullpunkt ist bereits gesetzt

- Mit der linken Maustaste auf ein Element klicken, das sich in positiver X-Richtung befindet
- > Die Steuerung richtet die X-Achse aus und verändert den Winkel in C.
- > Die Steuerung stellt die Listenansicht orange dar, wenn der definierte Winkel ungleich 0 ist.
- Mit der linken Maustaste auf ein Element klicken, das sich ungefähr in positiver Y-Richtung befindet
- Die Steuerung richtet die Y-Achse und Z-Achse aus und verändert den Winkel in A und C.
- > Die Steuerung stellt die Listenansicht orange dar. wenn der definierte Wert ungleich 0 ist.

#### **Elementinformationen**

Die Steuerung zeigt im Fenster Elementinformation an, wie weit der von Ihnen gewählte Nullpunkt vom Werkstück-Bezugspunkt entfernt ist.

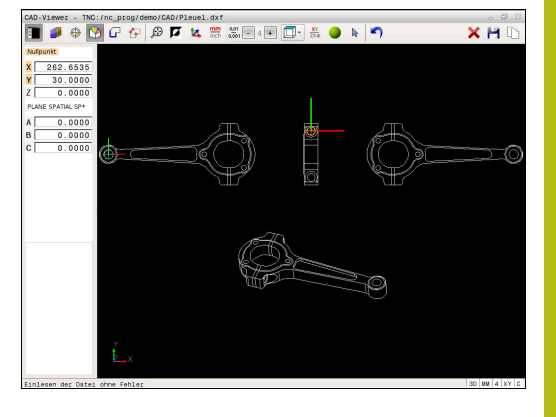

## **Kontur wählen und speichern**

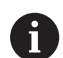

#### Bedienhinweise:

- Wenn die Option #42 nicht freigeschaltet ist, dann steht Ihnen diese Funktion nicht zur Verfügung.
- Legen Sie die Umlaufrichtung bei der Konturauswahl so fest, dass diese mit der gewünschten Bearbeitungsrichtung übereinstimmt.
- Wählen Sie das erste Konturelement so, dass ein kollisionsfreies Anfahren möglich ist.
- Sollten die Konturelemente sehr dicht aufeinander liegen, Zoomfunktion nutzen.

Als Kontur selektierbar sind folgende Elemente:

- Line segment (Gerade)
- Circle (Vollkreis)  $\blacksquare$
- Ī. Circular arc (Teilkreis)
- Polyline (Polylinie)  $\mathbf{u}$

Bei beliebigen Kurven wie z. B. Spline und Ellipse können Sie die Endpunkte und Mittelpunkte selektieren. Diese können auch als Teil von Konturen ausgewählt und beim Export in Polylinien umgewandelt werden.

#### **Elementinformationen**

Die Steuerung zeigt im Fenster Elementinformation verschiedene Informationen zu dem Konturelement an, das Sie zuletzt im Fenster Listenansicht oder im Fenster Grafik markiert haben.

- **Layer**: zeigt, in welcher Ebene man sich befindet  $\overline{\phantom{a}}$
- **Type**: zeigt, um welches Element es sich gerade handelt z. B.  $\overline{\Box}$ Linie
- **Koordinaten**: zeigen Startpunkt, Endpunkt eines Elements und ggf. Kreismittelpunkt und Radius

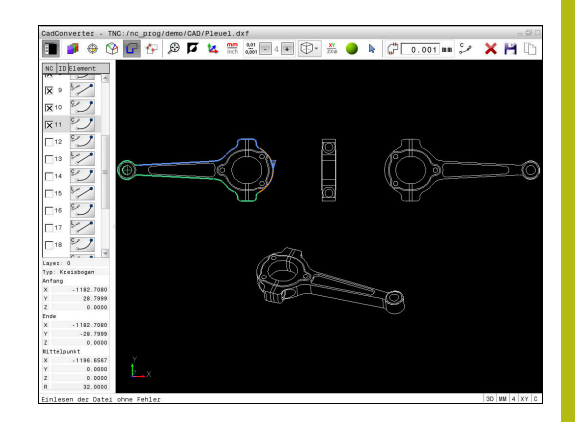

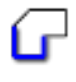

- Modus zum Selektieren der Kontur wählen
- Das Fenster Grafik ist für die Konturauswahl aktiv.
- Um ein Konturelement zu wählen: Mit der Maus auf das gewünschte Element stellen
- Die Steuerung zeigt die Umlaufrichtung in gestrichelter Linie an.
- Sie können die Umlaufrichtung ändern, indem Sie sich mit der Maus auf die andere Seite des Mittelpunkts eines Elements stellen
- Das Element mit der linken Maustaste wählen
- > Die Steuerung stellt das ausgewählte Konturelement blau dar.
- Wenn weitere Konturelemente in der gewählten Umlaufrichtung selektierbar sind, dann kennzeichnet die Steuerung diese Elemente grün. Bei Abzweigungen wird das Element gewählt, mit der geringsten Richtungsabweichung gewählt.
- Durch Klicken auf das letzte grüne Element übernehmen Sie alle Elemente in das Konturprogramm
- > Im Fenster Listenansicht zeigt die Steuerung alle selektierten Konturelemente an. Noch grün markierte Elemente zeigt die Steuerung ohne Kreuzchen in der Spalte **NC** an. Solche Elemente speichert die Steuerung nicht in das Konturprogramm.
- Sie können markierte Elemente auch durch klicken im Fenster Listenansicht in das Konturprogramm übernehmen
- Bei Bedarf können Sie selektierte Elemente wieder deselektieren, indem Sie das Element im Fenster Grafik erneut anklicken und zusätzlich die Taste **CTRL** gedrückt halten

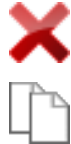

- Alternativ können Sie durch einen Klick auf das Icon alle selektierten Elemente deselektieren
- Gewählte Konturelemente in der Zwischenablage der Steuerung speichern, um die Kontur anschließend in einem Klartextprogramm einfügen zu können
- Alternativ Gewählte Konturelemente in einem Klartextprogramm speichern
- > Die Steuerung zeigt ein Überblendfenster, in dem Sie das Zielverzeichnis, einen beliebigen Dateinamen und den Dateityp wählen können.
- ► Eingabe bestätigen
- > Die Steuerung speichert das Konturprogramm in dem gewählten Verzeichnis.
- Wenn Sie noch weitere Konturen wählen wollen:  $\mathbf{p}$ Icon gewählte Elemente deselektieren drücken und nächste Kontur wie zuvor beschrieben wählen

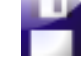

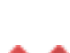

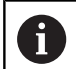

Bedienhinweise:

- Die Steuerung gibt zwei Rohteildefinitionen (**BLK FORM**) mit ins Konturprogramm aus. Die erste Definition enthält die Abmessungen der gesamten CAD-Datei, die zweite - und damit wirksame Definition - umschließt die selektierten Konturelemente, sodass eine optimierte Rohteilgröße entsteht.
- Die Steuerung speichert nur die Elemente, die auch selektiert sind (blau markierte Elemente), also mit einem Kreuzchen im Fenster Listenansicht versehen sind.

#### **Konturelemente teilen, verlängern, verkürzen**

Um Konturelemente zu verändern, gehen Sie wie folgt vor:

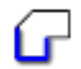

- Das Fenster Grafik ist für die Konturauswahl aktiv
- Startpunkt wählen: Ein Element oder den Schnittpunkt zwischen zwei Elementen wählen (mithilfe des Icon **+**)
- Nächstes Konturelement wählen: Mit der Maus auf das gewünschte Element stellen
- > Die Steuerung zeigt die Umlaufrichtung in gestrichelter Linie an.
- Wenn Sie das Element wählen, stellt die Steuerung das ausgewählte Konturelement blau dar
- Wenn die Elemente nicht verbunden werden können, dann zeigt die Steuerung das angewählte Element in grau.
- Wenn weitere Konturelemente in der gewählten Umlaufrichtung selektierbar sind, dann kennzeichnet die Steuerung diese Elemente grün. Bei Abzweigungen wird das Element gewählt, mit der geringsten Richtungsabweichung gewählt.
- Durch Klicken auf das letzte grüne Element übernehmen Sie alle Elemente in das Konturprogramm.

Bedienhinweise:

 $\mathbf i$ 

- Mit dem ersten Konturelement wählen Sie die Umlaufrichtung der Kontur.
- Wenn das zu verlängernde oder zu verkürzende Konturelement eine Gerade ist, dann verlängert oder verkürzt die Steuerung das Konturelement linear. Wenn das zu verlängernde oder zu verkürzende Konturelement ein Kreisbogen ist, dann verlängert oder verkürzt die Steuerung den Kreisbogen zirkular.

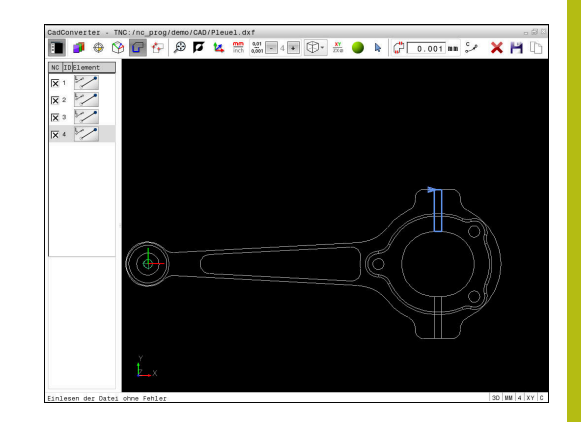

#### **Kontur für eine Drehbearbeitung wählen**

Sie können mit dem CAD-Viewer mit Option #50 auch Konturen für eine Drehbearbeitung selektieren. Wenn Option #50 nicht freigeschaltet ist, dann ist das Icon ausgegraut. Bevor Sie eine Drehkontur wählen, müssen Sie den Bezugspunkt auf die Drehachse setzen. Wenn Sie eine Drehkontur wählen, wird die Kontur mit Z- und X-Koordinaten gespeichert. Zudem werden sämtliche X-Koordinatenwerte in Drehkonturen als Durchmesserwerte ausgegeben, d. h. die Zeichnungsmaße für die X-Achse werden verdoppelt. Alle Konturelemente unterhalb der Drehachse sind nicht selektierbar und grau hinterlegt.

- $\overline{TX}$ ø
- Modus zum Selektieren einer Drehkontur wählen
- > Die Steuerung zeigt nur noch wählbare Elemente oberhalb der Drehmitte.
- Wählen Sie mit der linken Maustaste die gewünschten Konturelemente
- > Die Steuerung stellt die gewählten Konturelemente blau dar und zeigt die gewählten Elemente mit einem Symbol (Kreis oder Gerade) im Fenster Listenansicht an.

A

Die zuvor beschriebenen Icons haben die gleichen Funktionen in der Drehbearbeitung wie in der Fräsbearbeitung. Icons, die nicht für die Drehbearbeitung zur Verfügung stehen, sind ausgegraut.

Sie können die Darstellung der Drehgrafik auch mit der Maus verändern. Folgende Funktionen stehen zur Verfügung:

- Um das dargestellte Modell zu verschieben: Mittlere Maustaste oder Mausrad, gedrückt halten und Maus bewegen
- Um einen bestimmten Bereich zu vergrößern: Mit gedrückter linker Maustaste den Bereich wählen. Nachdem Sie die linke Maustaste loslassen, vergrößert die Steuerung die Ansicht
- Um einen beliebigen Bereich schnell zu vergrößern oder zu verkleinern: Mausrad nach vorne oder nach hinten drehen
- Um zur Standardansicht zurückzukehren: Doppelklick mit der rechten Maustaste

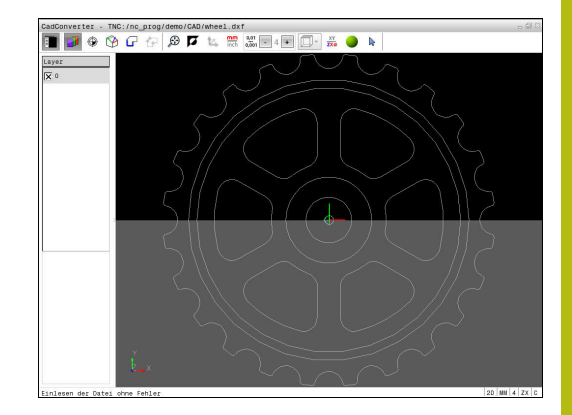

### **Bearbeitungspositionen wählen und speichern**

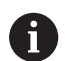

#### Bedienhinweise:

- Wenn die Option #42 nicht freigeschaltet ist, dann steht Ihnen diese Funktion nicht zur Verfügung.
- Sollten die Konturelemente sehr dicht aufeinander liegen, Zoomfunktion nutzen.
- Ggf. Grundeinstellung so wählen, dass die Steuerung Werkzeugbahnen anzeigt. **[Weitere Informationen:](#page-10-0)** ["Grundeinstellungen", Seite 11](#page-10-0)

Um Bearbeitungspositionen zu wählen, stehen Ihnen drei Möglichkeiten zur Verfügung:

Einzelanwahl: Sie wählen die gewünschte Bearbeitungsposition durch einzelne Mausklicks

**[Weitere Informationen:](#page-25-0)** "Einzelanwahl", Seite 26

- Schnellanwahl für Bohrpositionen über Mausbereich: Sie wählen durch Aufziehen eines Bereichs mit der Maus alle darin enthaltenen Bohrpositionen aus **Weitere Informationen:** ["Schnellanwahl von Bohrpositionen](#page-26-0) [über Mausbereich", Seite 27](#page-26-0)
- Schnellanwahl für Bohrpositionen über Icon: Sie drücken das Icon und die Steuerung zeigt alle vorhandenen Bohrungsdurchmesser an **Weitere Informationen:** ["Schnellanwahl von Bohrpositionen](#page-27-0) [über Icon", Seite 28](#page-27-0)

#### **Dateityp wählen**

Sie können folgende Dateitypen wählen:

- Punktetabelle (**.PNT**)  $\mathbb{R}^n$
- Klartextprogramm (**.H**)

Wenn Sie die Bearbeitungspositionen in ein Klartextprogramm speichern, dann erzeugt die Steuerung für jede

Bearbeitungsposition einen separaten Linearsatz mit Zyklusaufruf (**L X... Y... Z... F MAX M99**). Dieses NC-Programm können Sie auch zu älteren HEIDENHAIN-Steuerungen übertragen und dort abarbeiten.

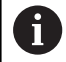

Die Punktetabelle (.PNT) der TNC 640 und der iTNC 530 sind nicht kompatibel. Das Übertragen und Abarbeiten auf den jeweils anderen Steuerungstyp führt zu Problemen und unvorhersehbarem Verhalten.

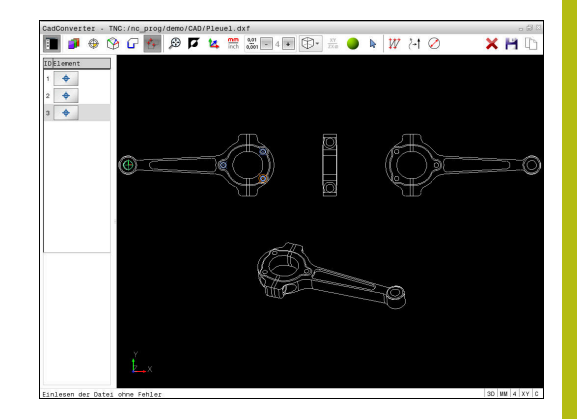

#### <span id="page-25-0"></span>**Einzelanwahl**

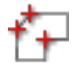

- Modus zum Selektieren von Bearbeitungsposition wählen
- Fenster Grafik ist für die Positionsauswahl aktiv.
- Um eine Bearbeitungsposition zu wählen: Mit der Maus auf das gewünschte Element stellen
- > Die Steuerung stellt das Element orange dar.
- Wenn gleichzeitig die Taste Shift gedrückt wird, dann zeigt die Steuerung per Stern wählbare Bearbeitungspositionen an, die auf dem Element liegen.
- Wenn Sie einen Kreis anklicken, dann übernimmt die Steuerung den Kreismittelpunkt direkt als Bearbeitungsposition
- > Wenn gleichzeitig die Taste Shift gedrückt, dann zeigt die Steuerung per Stern wählbare Bearbeitungspositionen an.
- Die Steuerung übernimmt die gewählte Position ins Fenster Listenansicht (Anzeigen eines Punktsymbols).
- Bei Bedarf können Sie selektierte Elemente wieder deselektieren, indem Sie das Element im Fenster Grafik erneut anklicken und zusätzlich die Taste CTRL gedrückt halten
- Alternativ im Fenster Listenansicht das Element wählen und die Taste **DEL** drücken
- $\mathbf{h}_\mathrm{c}$ Alternativ durch einen Klick auf das Icon können Sie alle selektierten Elemente deselektieren
- Gewählte Bearbeitungspositionen in der  $\blacktriangleright$ Zwischenablage der Steuerung speichern, um diese dann anschließend als Positioniersatz mit Zyklusaufruf in einem Klartextprogramm einfügen zu können
- Alternativ gewählte Bearbeitungspositionen in eine Punktedatei speichern
- > Die Steuerung zeigt ein Überblendfenster, in dem Sie das Zielverzeichnis, einen beliebigen Dateinamen und den Dateityp wählen können.
- **Eingabe bestätigen**
- > Die Steuerung speichert das Konturprogramm in dem gewählten Verzeichnis.
- Wenn Sie noch weitere Bearbeitungspositionen wählen wollen: Icon gewählte Elemente aufheben drücken und wie zuvor beschrieben wählen

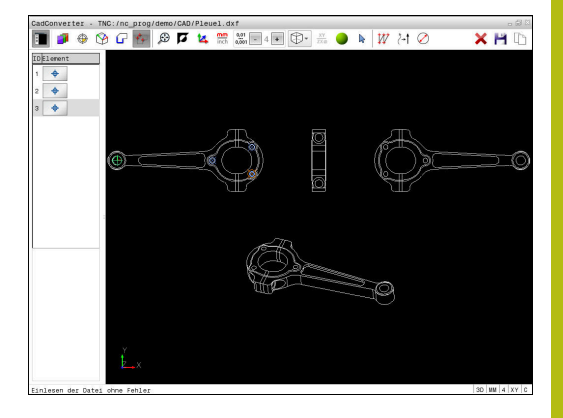

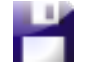

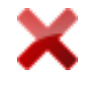

#### <span id="page-26-0"></span>**Schnellanwahl von Bohrpositionen über Mausbereich**

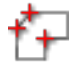

- Modus zum Selektieren von Bearbeitungsposition wählen
- Das Fenster Grafik ist für die Positionsauswahl aktiv.
- Um Bearbeitungspositionen zu wählen: Die Taste Shift drücken und mit der linken Maustaste einen Bereich aufziehen
- > Die Steuerung übernimmt alle Vollkreise als Bohrposition, die sich vollständig im Bereich befinden.
- Die Steuerung öffnet ein Überblendfenster, in dem Sie die Bohrungen nach ihrer Größe filtern können.
- Filtereinstellungen setzen und mit der Schaltfläche **OK** bestätigen **[Weitere Informationen:](#page-28-0)** "Filtereinstellungen", [Seite 29](#page-28-0)
- Die Steuerung übernimmt die gewählten Positionen ins Fenster Listenansicht (Anzeigen eines Punktsymbols).
- Bei Bedarf können Sie selektierte Elemente wieder deselektieren, indem Sie das Element im Fenster Grafik erneut anklicken und zusätzlich die Taste CTRL gedrückt halten
- Alternativ im Fenster Listenansicht das Element wählen und die Taste **DEL** drücken
- Alternativ können Sie alle Elemente selektieren, indem Sie nochmal einen Bereich aufziehen und zusätzlich die Taste CTRL gedrückt halten
- Gewählte Bearbeitungspositionen in der Zwischenablage der Steuerung speichern, um diese dann anschließend als Positioniersatz mit Zyklusaufruf in einem Klartextprogramm einfügen zu können
- Alternativ gewählte Bearbeitungspositionen in eine Punktedatei speichern
- > Die Steuerung zeigt ein Überblendfenster, in dem Sie das Zielverzeichnis, einen beliebigen Dateinamen und den Dateityp wählen können.
- **Eingabe bestätigen**
- > Die Steuerung speichert das Konturprogramm in dem gewählten Verzeichnis.
- Wenn Sie noch weitere Bearbeitungspositionen wählen wollen: Icon gewählte Elemente aufheben drücken und wie zuvor beschrieben wählen

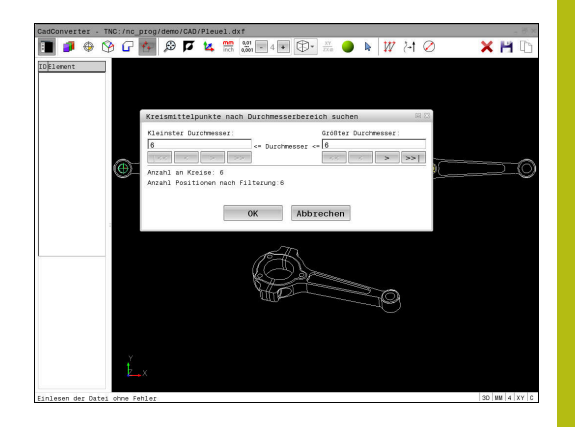

#### <span id="page-27-0"></span>**Schnellanwahl von Bohrpositionen über Icon**

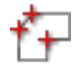

- Modus zum Selektieren von Bearbeitungspositionen wählen
- Das Fenster Grafik ist für die Positionsauswahl aktiv.
- $\blacktriangleright$  Icon wählen
- Die Steuerung öffnet ein Überblendfenster, in dem Sie die Bohrungen (Vollkreise) nach ihrer Größe filtern können.
- Ggf. die Filtereinstellungen setzen und mit der Schaltfläche **OK** bestätigen **[Weitere Informationen:](#page-28-0)** "Filtereinstellungen", [Seite 29](#page-28-0)
- Die Steuerung übernimmt die gewählten Positionen ins Fenster Listenansicht (Anzeigen eines Punktsymbols).
- Bei Bedarf können Sie selektierte Elemente wieder deselektieren, indem Sie das Element im Fenster Grafik erneut anklicken und zusätzlich die Taste CTRL gedrückt halten
- Alternativ im Fenster Listenansicht das Element wählen und die Taste **DEL** drücken
- Alternativ durch einen Klick auf das Icon können Sie alle selektierten Elemente deselektieren
- Gewählte Bearbeitungspositionen in der Zwischenablage der Steuerung speichern, um diese dann anschließend als Positioniersatz mit Zyklusaufruf in einem Klartextprogramm einfügen zu können
- Alternativ gewählte Bearbeitungspositionen in eine Punktedatei speichern
- > Die Steuerung zeigt ein Überblendfenster, in dem Sie das Zielverzeichnis, einen beliebigen Dateinamen und den Dateityp wählen können.
- 

**ENT** 

- 
- **Eingabe bestätigen** 
	- > Die Steuerung speichert das Konturprogramm in dem gewählten Verzeichnis. ▶ Wenn Sie noch weitere Bearbeitungspositionen
	- wählen wollen: Icon gewählte Elemente aufheben drücken und wie zuvor beschrieben wählen

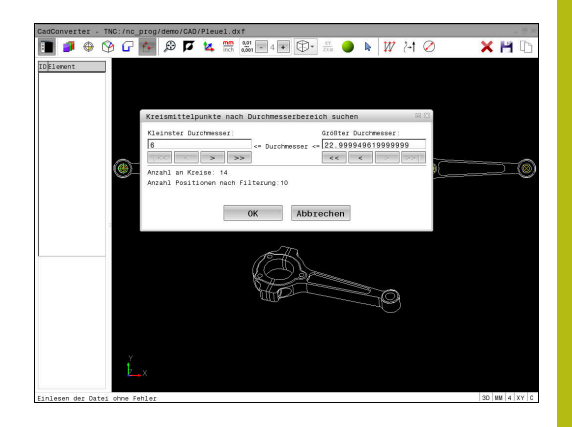

#### <span id="page-28-0"></span>**Filtereinstellungen**

Nachdem Sie über die Schnellauswahl Bohrpositionen markiert haben, zeigt die Steuerung ein Überblendfenster, in dem links der kleinste und rechts der größte gefundene Bohrungsdurchmesser angezeigt wird. Mit den Schaltflächen unterhalb der Durchmesseranzeige können Sie den Durchmesser so einstellen, dass Sie die von Ihnen gewünschten Bohrungsdurchmesser übernehmen können.

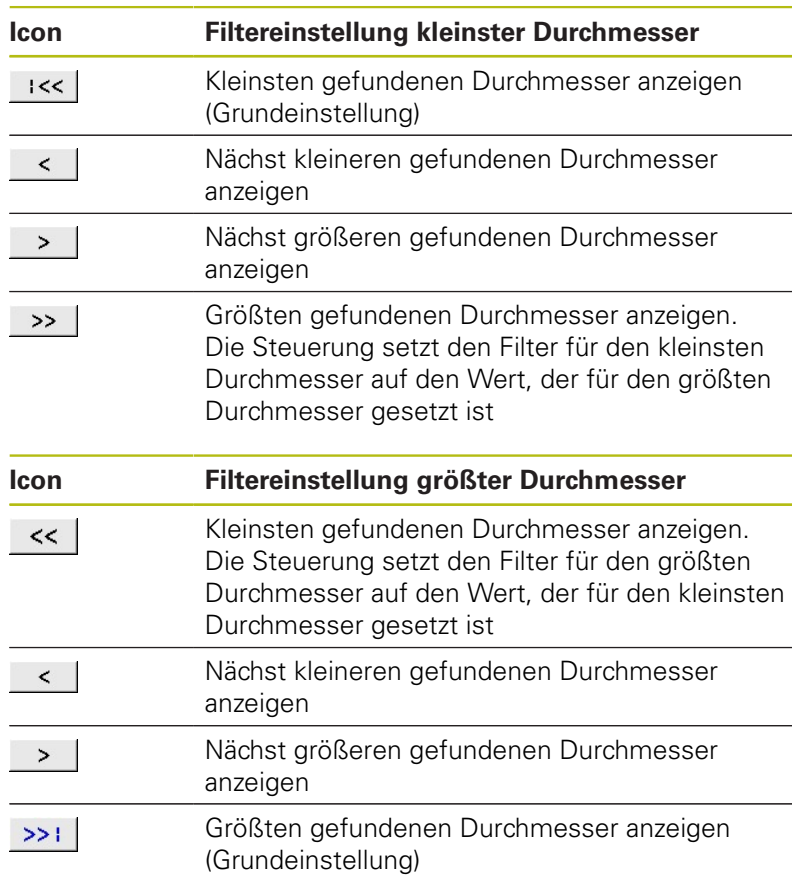

**Folgende Schaltflächen stehen zur Verfügung:**

Die Werkzeugbahn können Sie sich über das Icon **WERKZEUGBAHN ANZEIGEN** einblenden lassen.

**Weitere Informationen:** ["Grundeinstellungen", Seite 11](#page-10-0)

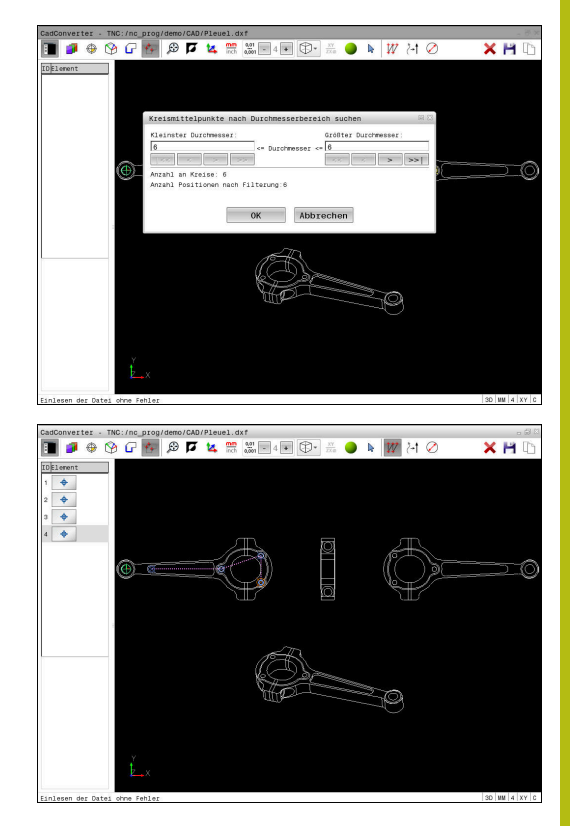

## **Elementinformationen**

Die Steuerung zeigt im Fenster Elementinformation die Koordinaten der Bearbeitungsposition an, die Sie zuletzt im Fenster Listenansicht oder im Fenster Grafik per Mausklick gewählt haben.

Sie können die Darstellung der Grafik auch mit der Maus verändern. Folgende Funktionen stehen zur Verfügung:

- Um das dargestellte Modell dreidimensional zu drehen, halten Sie die rechte Maustaste gedrückt und bewegen die Maus
- Um das dargestellte Modell zu verschieben, halten Sie die mittlere Maustaste oder das Mausrad gedrückt und bewegen die Maus
- Um einen bestimmten Bereich zu vergrößern, wählen Sie mit gedrückter linker Maustaste den Bereich
- Nachdem Sie die linke Maustaste loslassen, vergrößert die Steuerung die Ansicht.
- Um einen beliebigen Bereich schnell zu vergrößern und verkleinern, drehen Sie das Mausrad nach vorne oder nach hinten
- Um zur Standardansicht zurückzukehren, drücken Sie die Taste Shift und gleichzeitig doppelklicken Sie die rechte Maustaste. Wenn Sie nur die rechte Maustaste doppelklicken, bleibt der Rotationswinkel erhalten

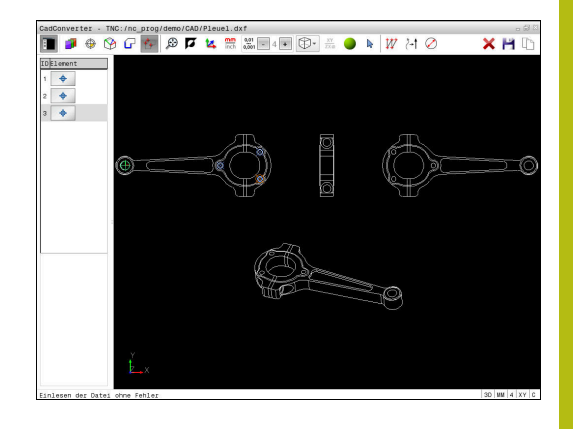